# Simple Network Management Protocol (SNMP) User Configuration op 300 Series Managed-**Switches**

## Doel

SNMP is een protocol voor netwerkbeheer dat wordt gebruikt voor het beheer van netwerkapparaten. Het helpt de informatie van verschillende apparaten in het netwerk op te nemen, op te slaan en te delen die de beheerder vergemakkelijkt om de netwerkproblemen snel op te lossen. SNMP gebruikt Management Information Bases (MIBs) om beschikbare informatie op een hiërarchische manier op te slaan. U kunt SNMP-gebruikers configureren. Deze gebruikers maken deel uit van een SNMP-groep, die de gebruikers de SNMPeigenschappen en toegangsrechten geeft. Dit artikel legt uit hoe u SNMP-gebruikers kunt maken op de 300 Series Managed-Switches.

Opmerking: SNMP moet de switch in staat stellen om goed te werken. Voor meer informatie over hoe u SNMP kunt inschakelen, raadpleegt u het artikel Simple Network Management Protocol (SNMP) Service op 300 Series Managed-Switches.

#### Toepasselijke apparaten

・ SF/SG 300 Series beheerde Switches

#### **Softwareversie**

•1.3.0.62

### SNMP-gebruikersconfiguratie

Stap 1. Meld u aan bij het hulpprogramma voor webconfiguratie en kies SNMP > Gebruikers . De pagina Gebruikers wordt geopend:

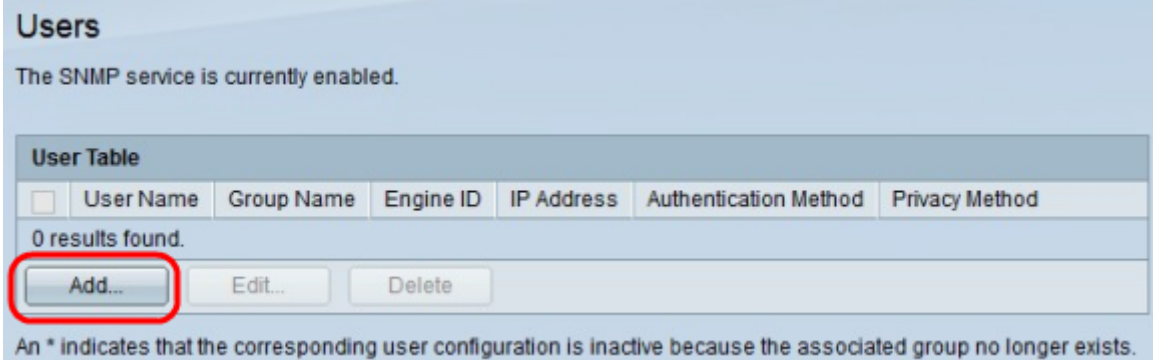

Stap 2. Klik op Add. Het venster Add User verschijnt.

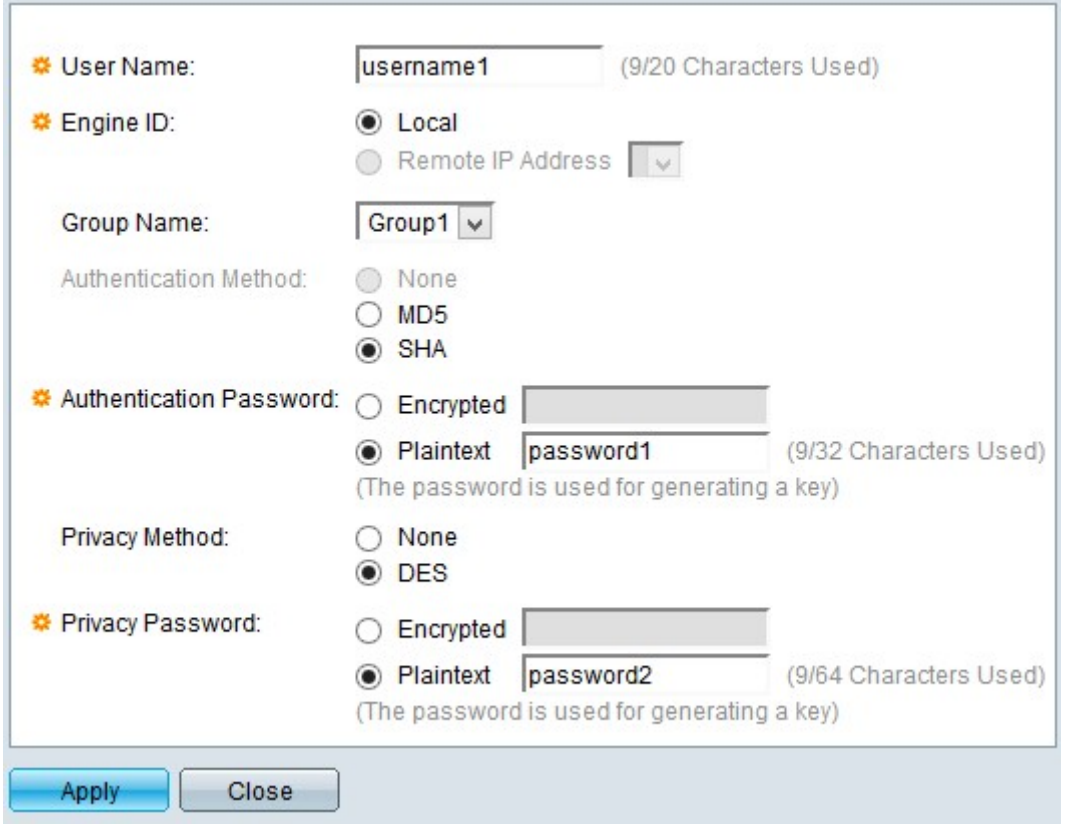

Stap 3. Voer een gebruikersnaam voor de gebruiker in het veld Gebruikersnaam in.

Stap 4. Klik op de specifieke radioknop om de juiste motor-ID te kiezen. De motor-ID is het apparaat dat SNMP mogelijkheden biedt aan de gebruiker. De beschikbare opties zijn:

・ Lokaal — Voor deze optie wordt de lokale switch gekozen als de motor-ID.

・ Remote IP-Address — Deze optie kiest de IP van een reeds geconfigureerd motor-ID die SNMP-functies biedt aan de gebruikers van de switch.

Opmerking: Voor meer informatie over het configureren van een motor-ID raadpleegt u het artikel Eenvoudig netwerkbeheerprotocol (SNMP) engine-id configureren op 300 Series beheerde Switches.

Stap 5. Kies uit de vervolgkeuzelijst groepsnaam de SNMP-groep waarvan u wilt dat deze gebruiker deel uitmaakt van de groep.

Opmerking: Raadpleeg voor meer informatie over het maken van een SNMP-groep het artikel Simple Network Management Protocol (SNMP) Group Configuration op een 300 Series Managed-Switch.

Stap 6. Klik op de radioknop van een authenticatiemethode. De beschikbare opties zijn:

・ Geen — Er wordt geen gebruikersverificatie gebruikt.

・ MD5 Wachtwoord — Het wachtwoord dat door de gebruiker wordt verstrekt, wordt versleuteld met de MD5-verificatiemethode. MD5 is een cryptografische hash-functie met een hashwaarde van 128 bits en wordt algemeen gebruikt voor gegevensintegriteit.

・ SHA Password - Het wachtwoord dat door de gebruiker is versleuteld met de Secure Hash Algorithm (SHA)-verificatiemethode. De wasfuncties worden gebruikt om een invoer van willekeurig formaat om te zetten naar een uitvoer van vaste grootte die een

hashwaarde van 160 bits is.

Stap 7. Klik op de radioknop van een authenticatiewachtwoord in het veld Verificatiewachtwoord. De beschikbare opties zijn:

- ・ Versleuteld Met deze optie kunt u een reeds versleuteld wachtwoord invoeren.
- ・ Plaintext Met deze optie kunt u een wachtwoord als onbewerkte tekst invoeren.

Stap 8. Klik het radioknop van een privacymethode in het veld Privacymethode aan. De beschikbare opties zijn:

・ Geen —Het privacy-wachtwoord is niet versleuteld.

・ DES —Het privacy-wachtwoord is versleuteld met de Data Encryption Standard (DES). DES is een standaard die een 64-bits invoerwaarde inneemt en een 56-bits toets gebruikt voor encryptie en decryptie van de berichten. Het is een symmetrisch encryptiealgoritme waarbij de zender en de ontvanger dezelfde toets gebruiken.

Stap 9. Klik op het radioknop om een privacy-wachtwoord in te voeren in het veld Privacywachtwoord. De beschikbare opties zijn:

- ・ Versleuteld —Met deze optie kunt u een versleuteld privacy-wachtwoord invoeren
- ・ Plaintext Met deze optie kunt u een privacy-wachtwoord invoeren als een duidelijke tekst.

Stap 10. Klik op Toepassen om de configuratie op te slaan.

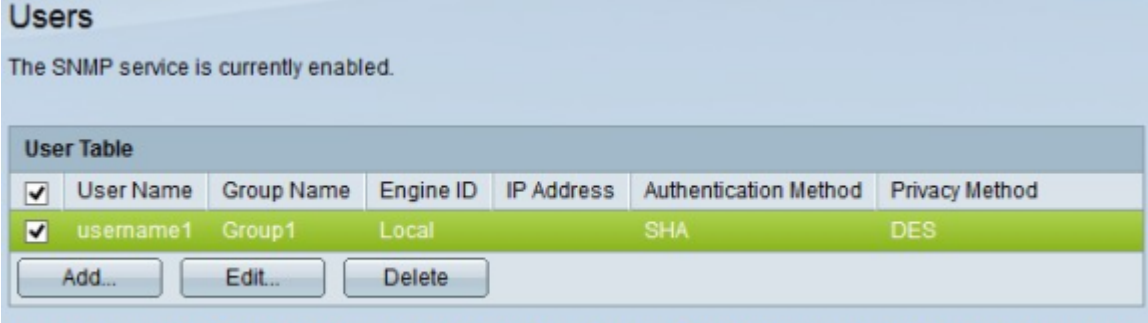

An \* indicates that the corresponding user configuration is inactive because the associated group no longer exists.

Stap 1. (Optioneel) Controleer het aanvinkvakje van de gebruiker die u wilt bewerken en klik op Bewerken om een gebruiker te bewerken.

Stap 12. (Optioneel) Controleer het aankruisvakje van de gebruiker die u wilt verwijderen en klik op Verwijderen om een gebruiker te verwijderen.